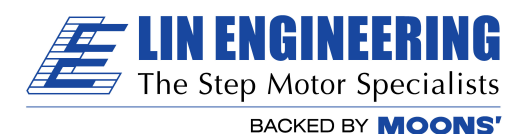

The following instructions are to assist with the USB485 converter driver installation.

From this link: USB485 downloads, click the "Downloads" tab and then select the correct instructions on the right.

- For Windows7 use, "USB485 Reinstalling Driver"
- For Windows10 use, "Windows 10 USB485 installation"

Please follow each step of the instructions, in the order that they are listed. Only use the driver link, "[USB485 driver](https://www.linengineering.com/wp-content/uploads/downloads/USB485/Driver/USB485%20driver.zip)" in lower left.

Before starting the driver installation, be sure to log in as an Administrator. See your IT department if needed, for an Administrator log in.

If using Windows7, you may need to repeat the 'USB485 Reinstalling Driver' instructions a  $2^{nd}$  or  $3^{rd}$  time.

Once the driver is installed correctly, the driver will be listed under both, '*Ports*' (with a windows assigned COM #) and '*Universal Serial Bus Controllers*'. (no error messages, triangles or, other warnings)

To confirm installation, open Windows 'Device Manager'.

The below example, is after a correct installation of the driver, with the USB485 converter plugged into a USB-2 port.

## Device Manager

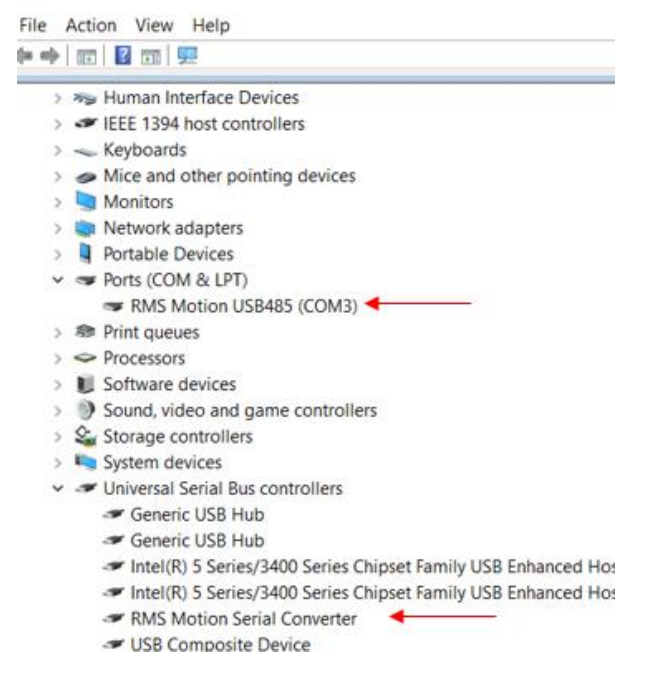

Please verify you are using a USB-**2** port for the USB485 converter and *not* a USB-3 (blue) port. The USB485 converter is not compatible with USB-3 ports.